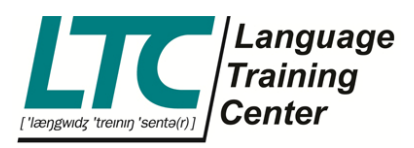

## **HOW TO CHARGE MISCELLANEOUS COSTS?**

1. After submitting course data and clicking on "Create invoice" you have the option to submit miscellaneous costs.

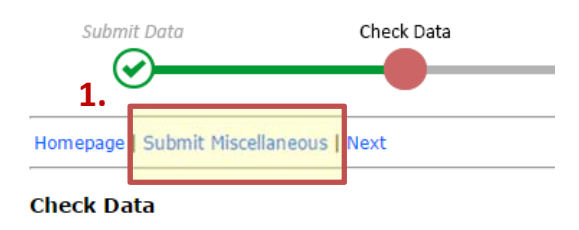

- 2. Please type in the number of items, item name and the price for just **one** item.
- 3. Click "Save data".

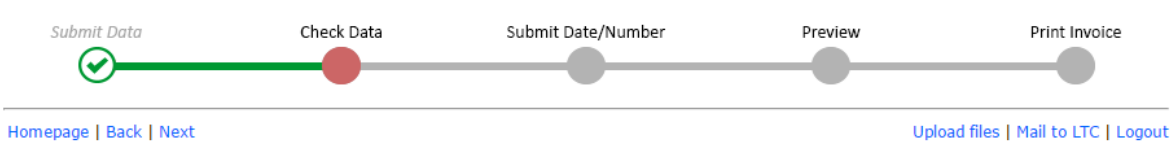

## **Create Invoice - Miscellaneous**

Submit miscellaneous charges such as:

- travel expenses (contractually agreed)
- UE/ZS previous month · oral assessments
- 

DO NOT use for:

- Any receipts with VAT
- Receipts for books

Please send original receipts to LTC with this form (pdf file).

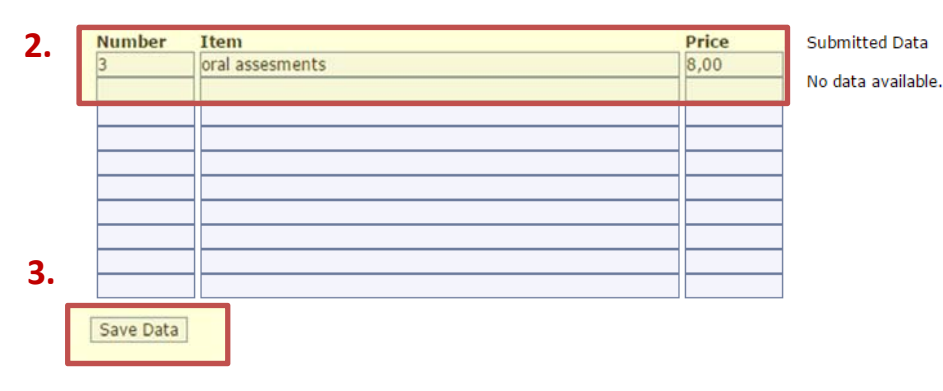

LTC Language Training Center GmbH

ABC‐Str. 21 20354 Hamburg

www.ltc‐online.de info@ltc‐online.de

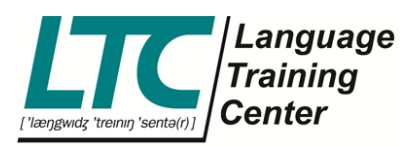

- 4. Submitted data will be shown here with the total amount.
- 5. When you have finished submitting data, please click "Next".

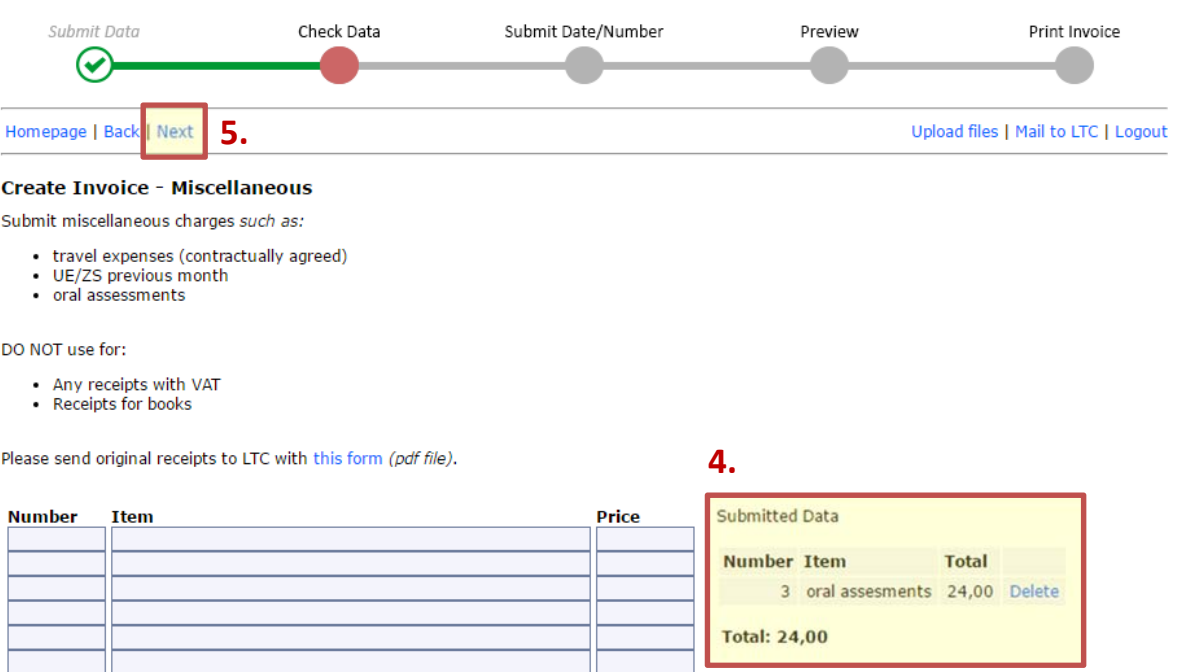

Save Data

## LTC Language

Training Center GmbH

ABC‐Str. 21 20354 Hamburg

www.ltc‐online.de info@ltc‐online.de